# **SAISIE DE LA FDM ROLLER HOCKEY**

### **TUTO ROLSKANET**

Saison 2023/2024

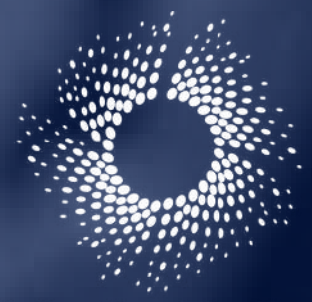

Fédération Roller

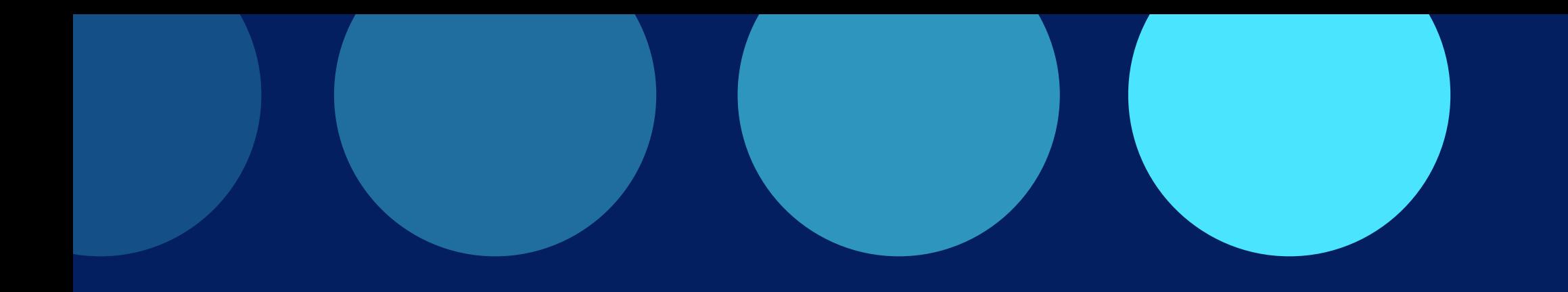

### **Important :**

Nous vous rappelons que le coup d' envoi ne pourra être donné que lorsque la composition des équipes et la composition des officiels seront validées

## **AVANT MATCH**

#### Remarque destinée aux OTM :

Une fois la composition validée par l'équipe, pour apporter des modifications à cette équipe, il faut au préalable cliquer sur le cadenas ce qui aura pour effet de dé-valider la composition.

Ensuite cliquez sur le petit stylo pour modifier l'équipe

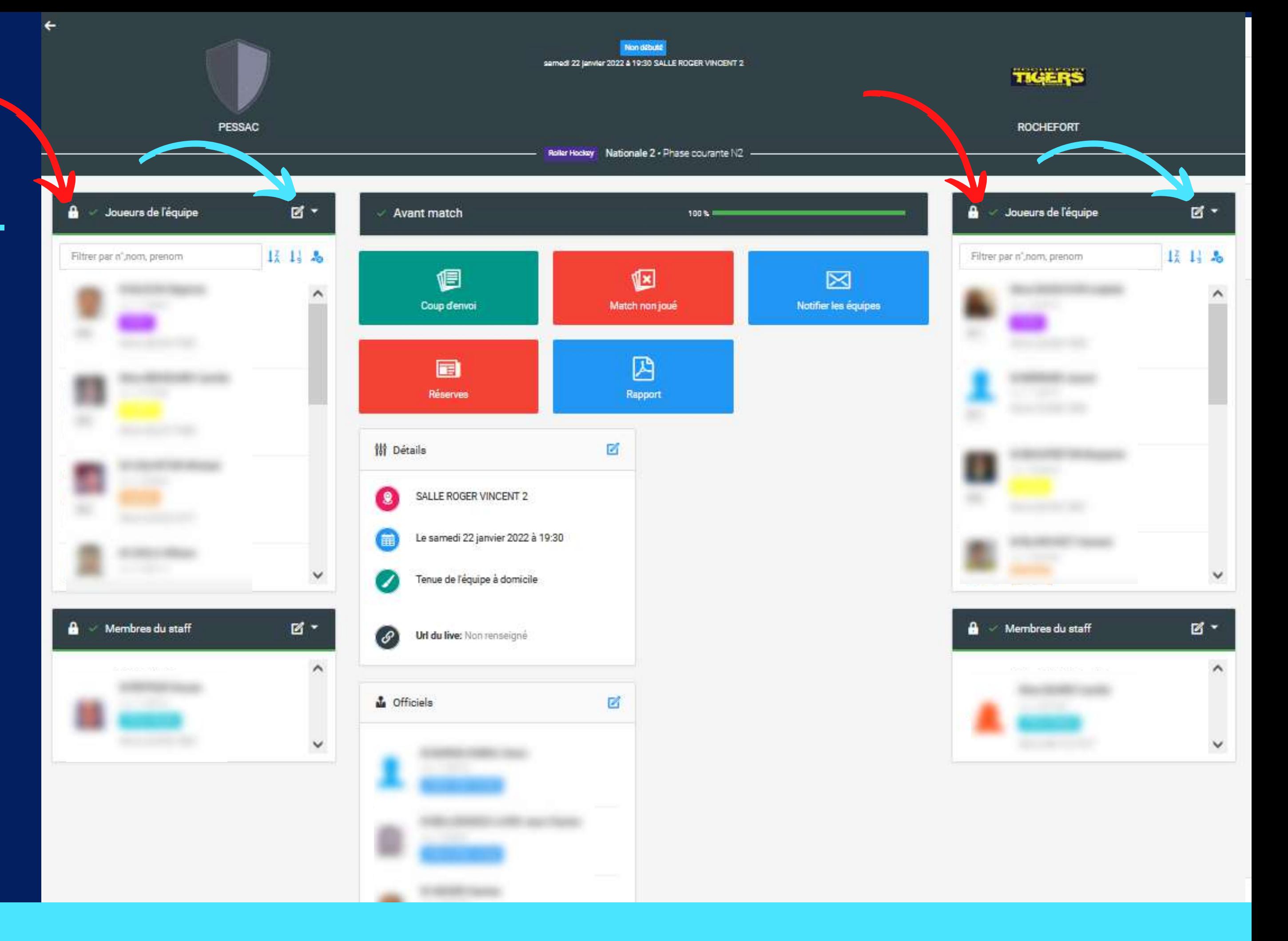

Cliquez alors sur le joueur pour apporter des modifications ou le retirer de la composition puis cliquez sur "Valider "

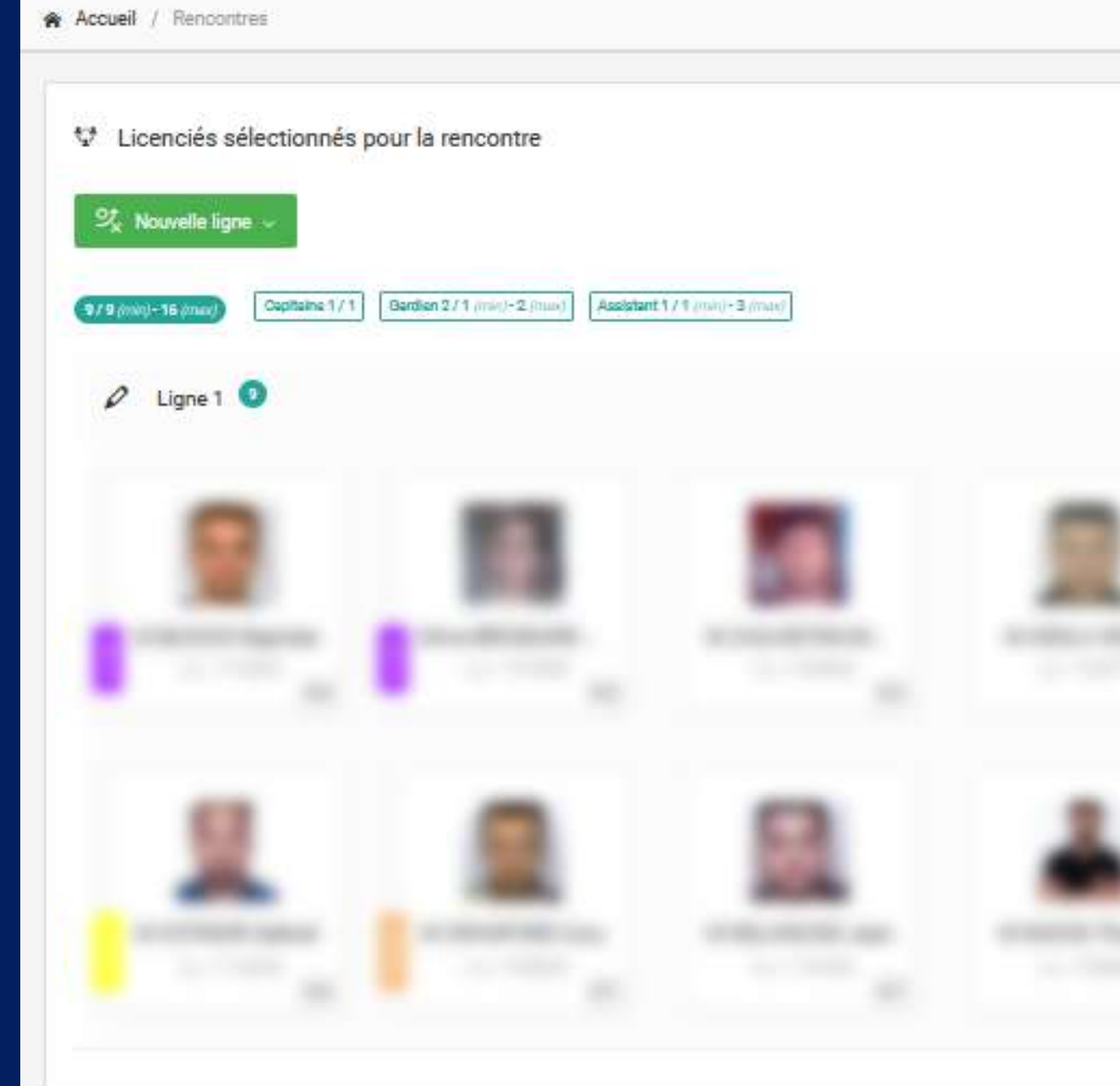

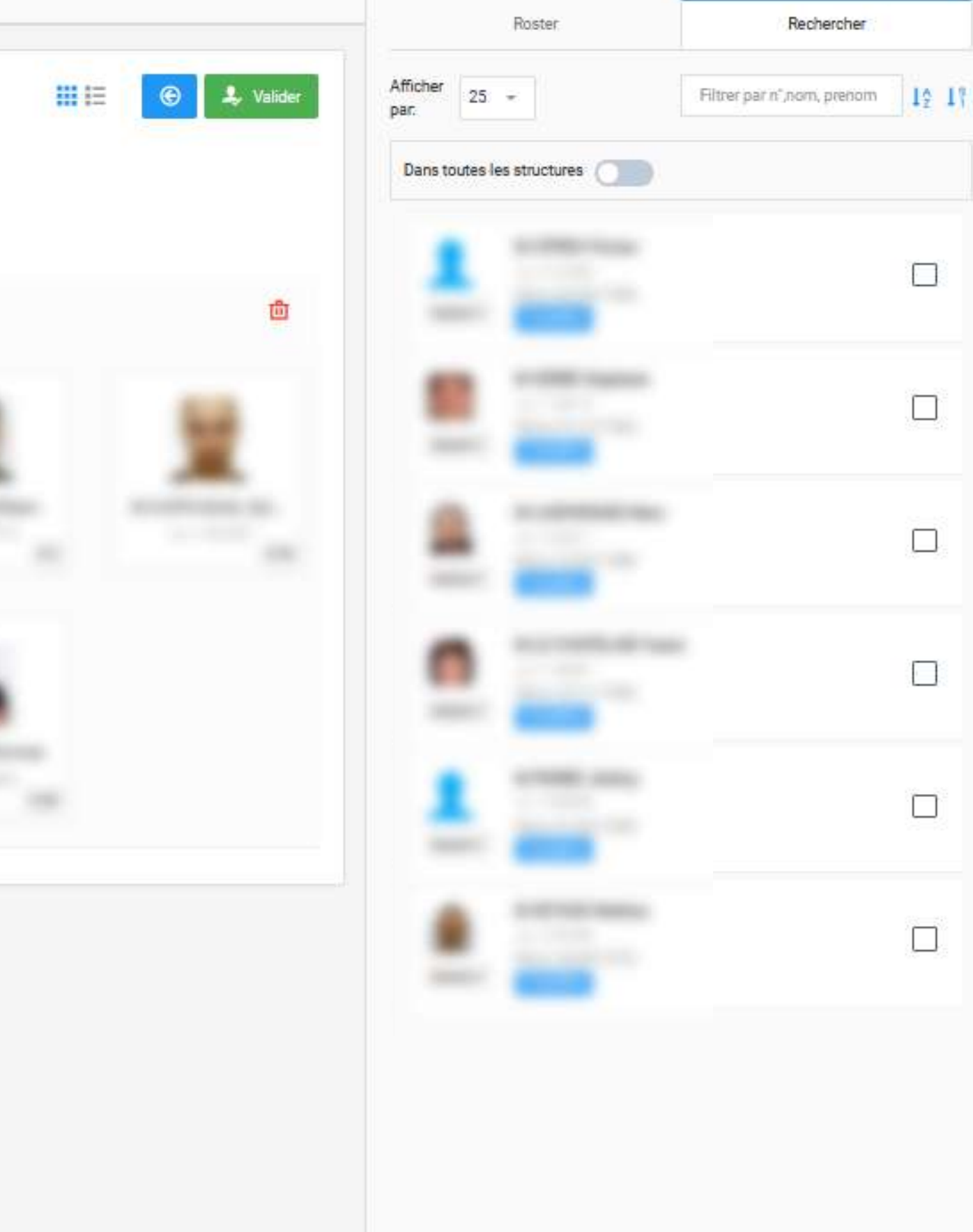

# **ETAPE 1 :**

#### Cliquez sur "Coup d' envoi"

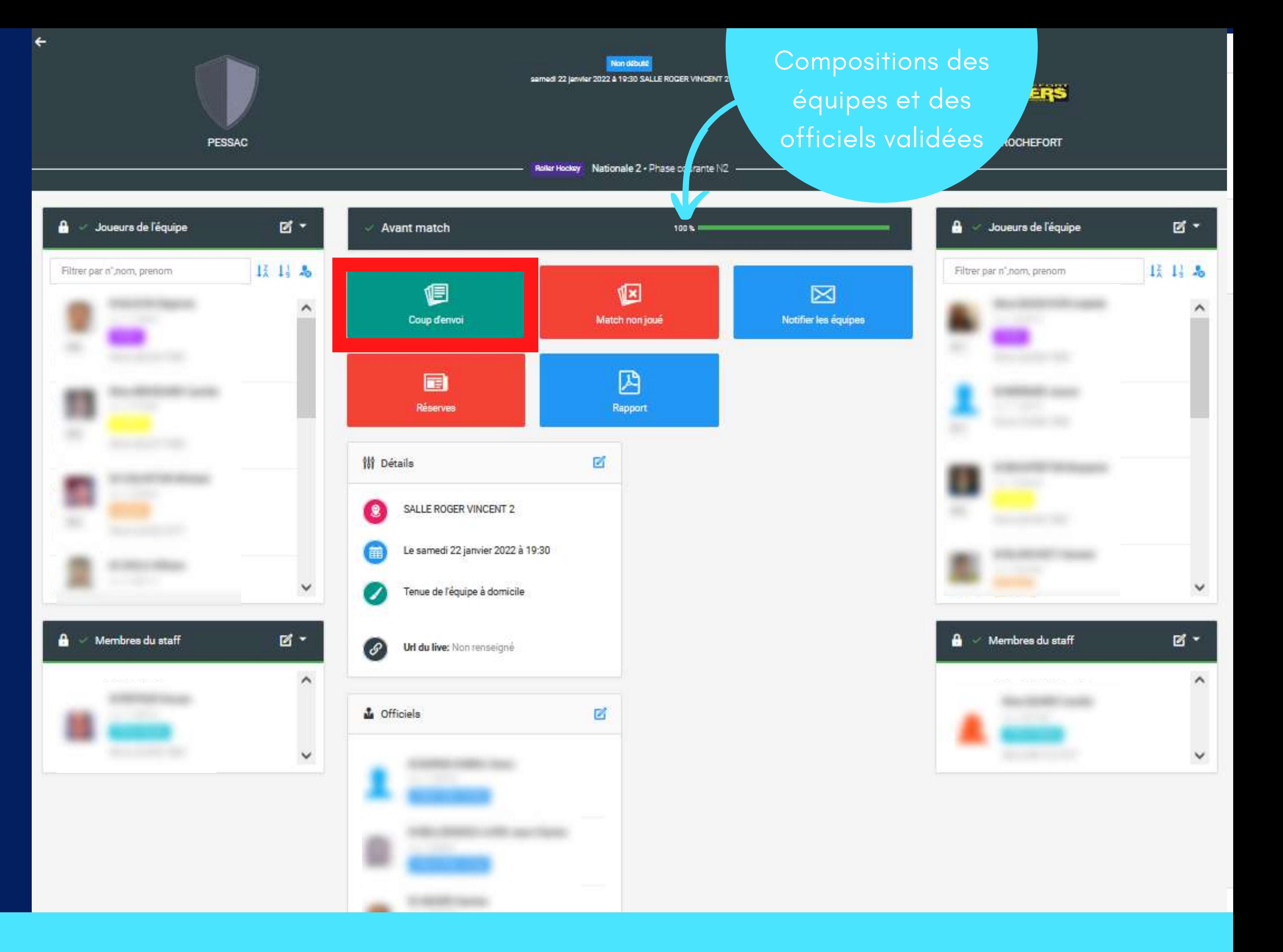

# **ETAPE 2 :**

 $\leftarrow$ 

### Cliquez sur "Gardiens démarrant"

*Ce n ' est qu ' après avoir renseigné les gardiens que le chrono pourra être déclenché*

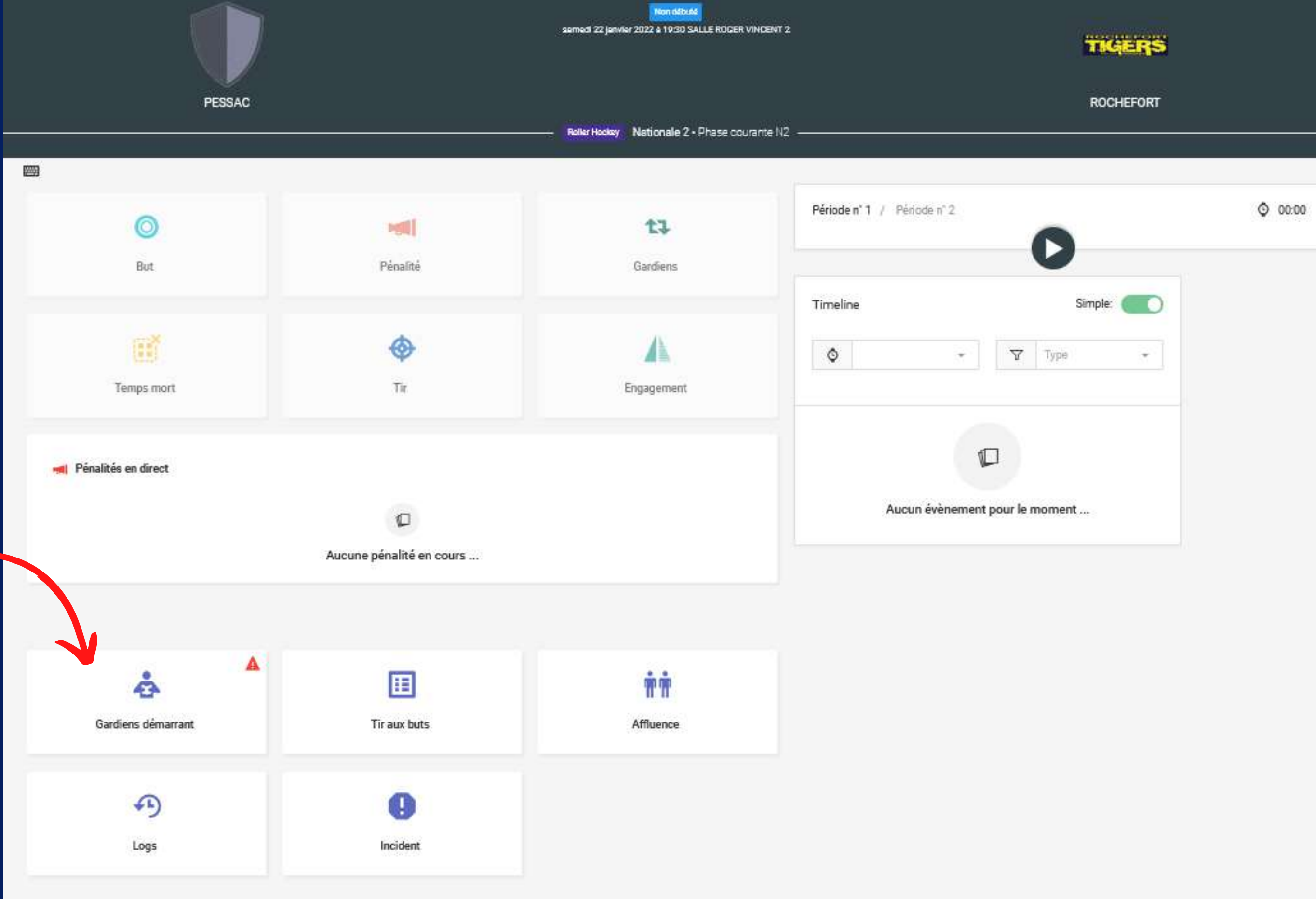

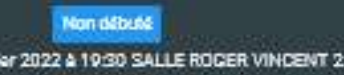

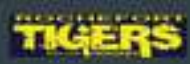

Une fois les gardiens renseignés, cliquez sur Enregistrer

 $\leftarrow$ 

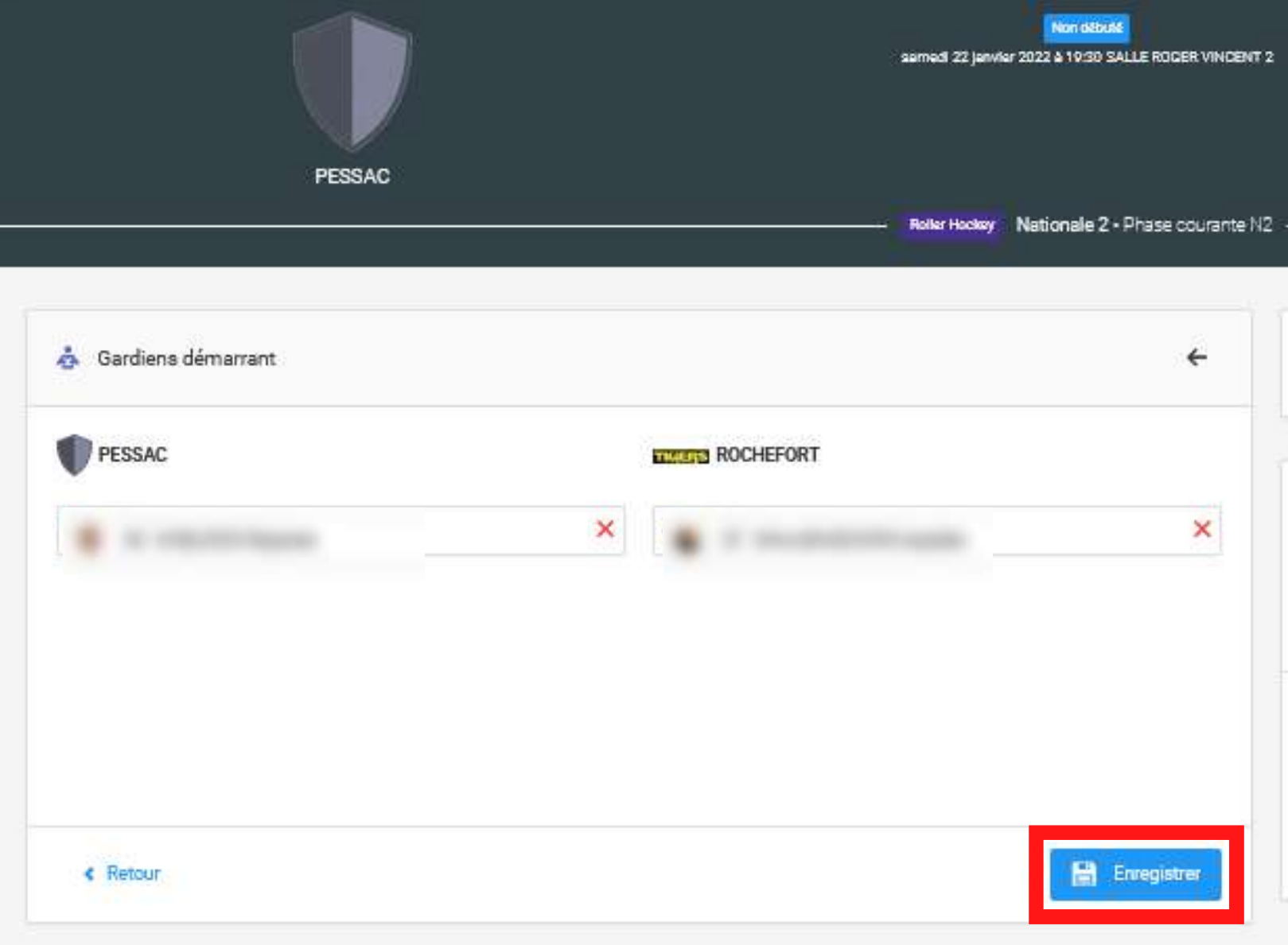

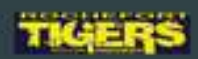

#### ROCHEFORT

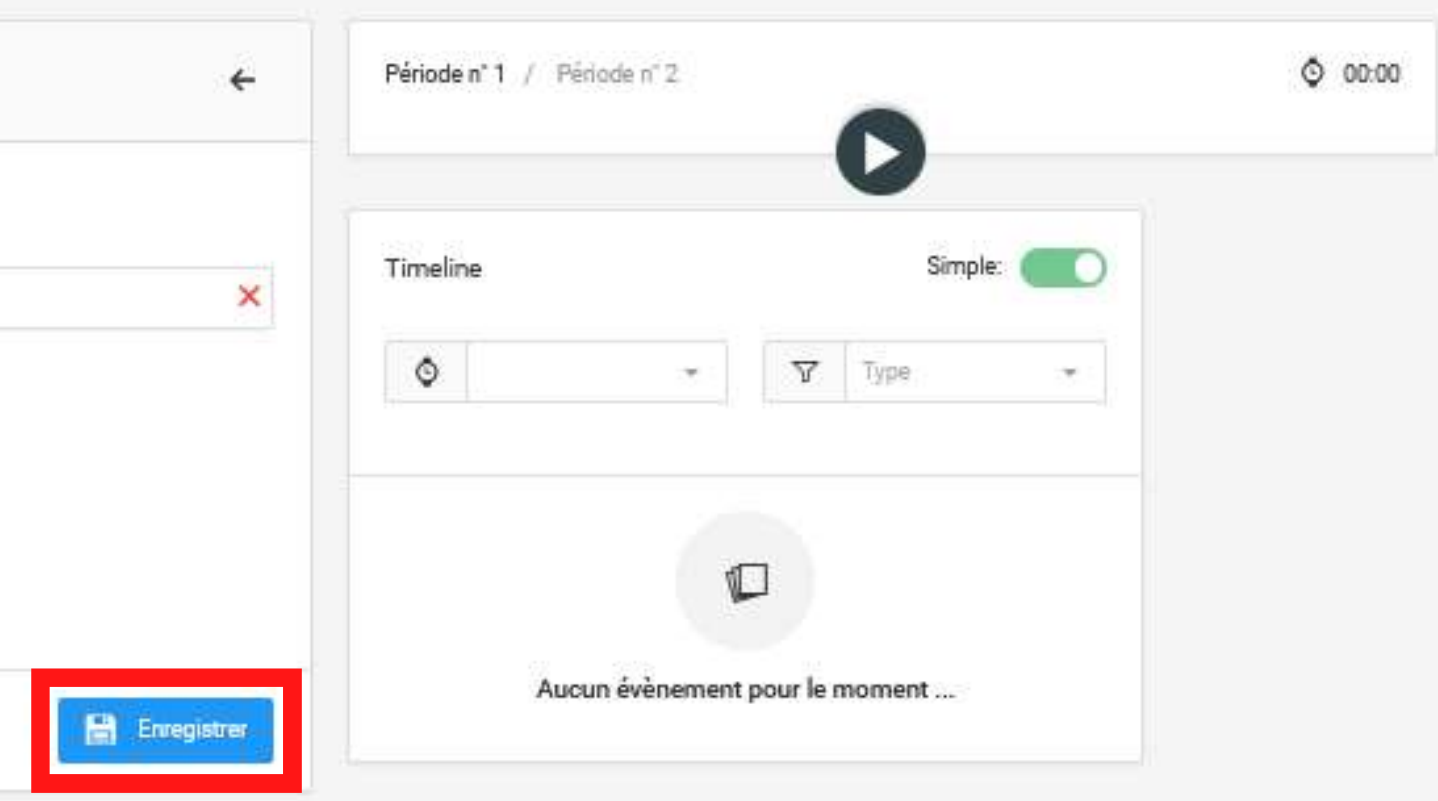

# ETAPE 3:

#### Lancez le chrono

PESSAC 四  $\circledcirc$ 哪 But Pénalité 職 ♦ Temps mort  $\overline{\rm d} \overline{\rm d} t$ MI Pénalités en direct  $\mathbbmss{C}$ Aucune pénalité en cours ... ė E Gardiens démarrant Tir aux buts  $\curvearrowleft$ 0 Logs Incident

 $\leftarrow$ 

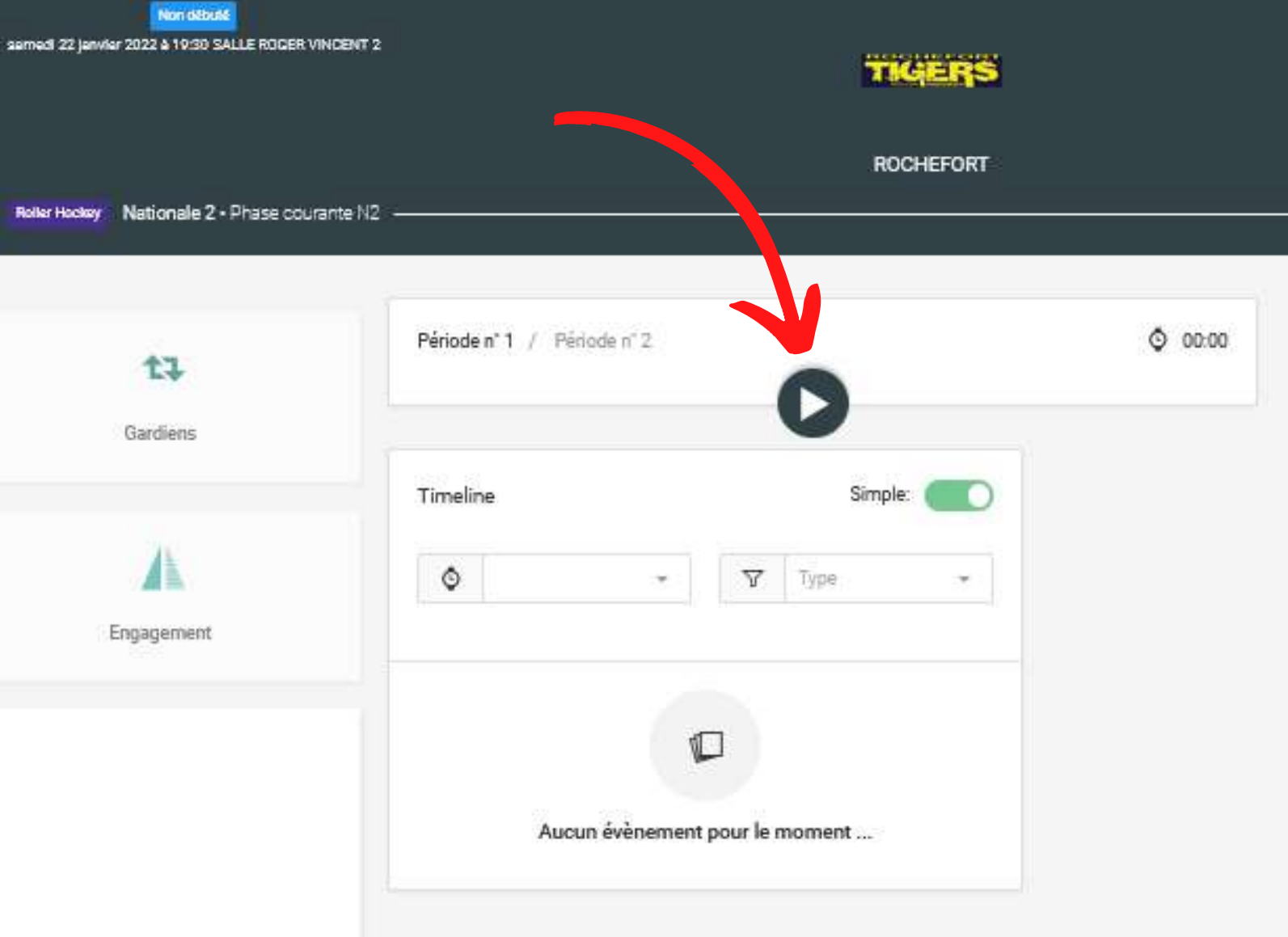

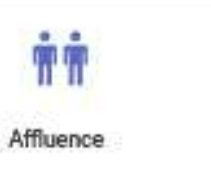

# **AJOUTER** UN BUT

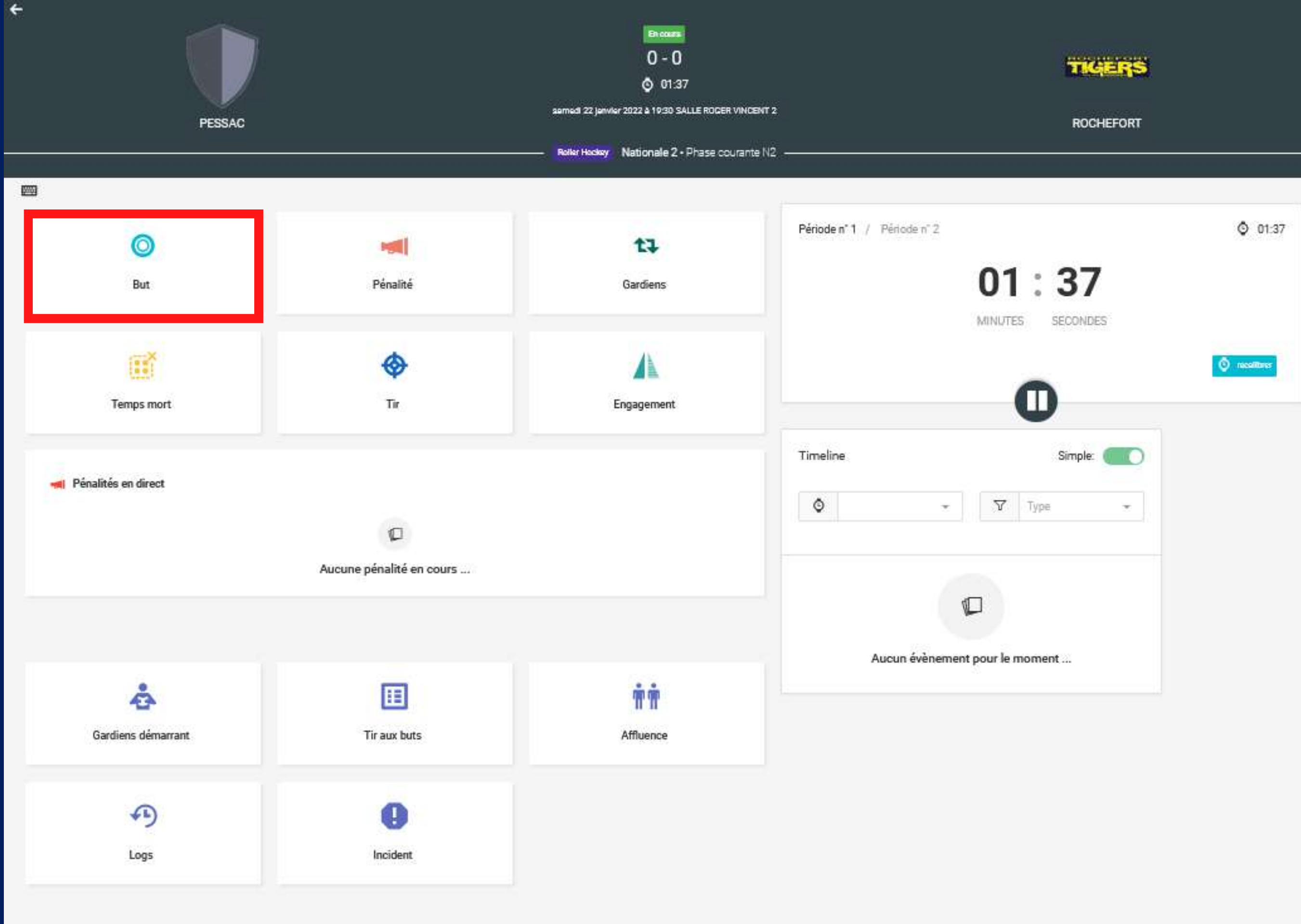

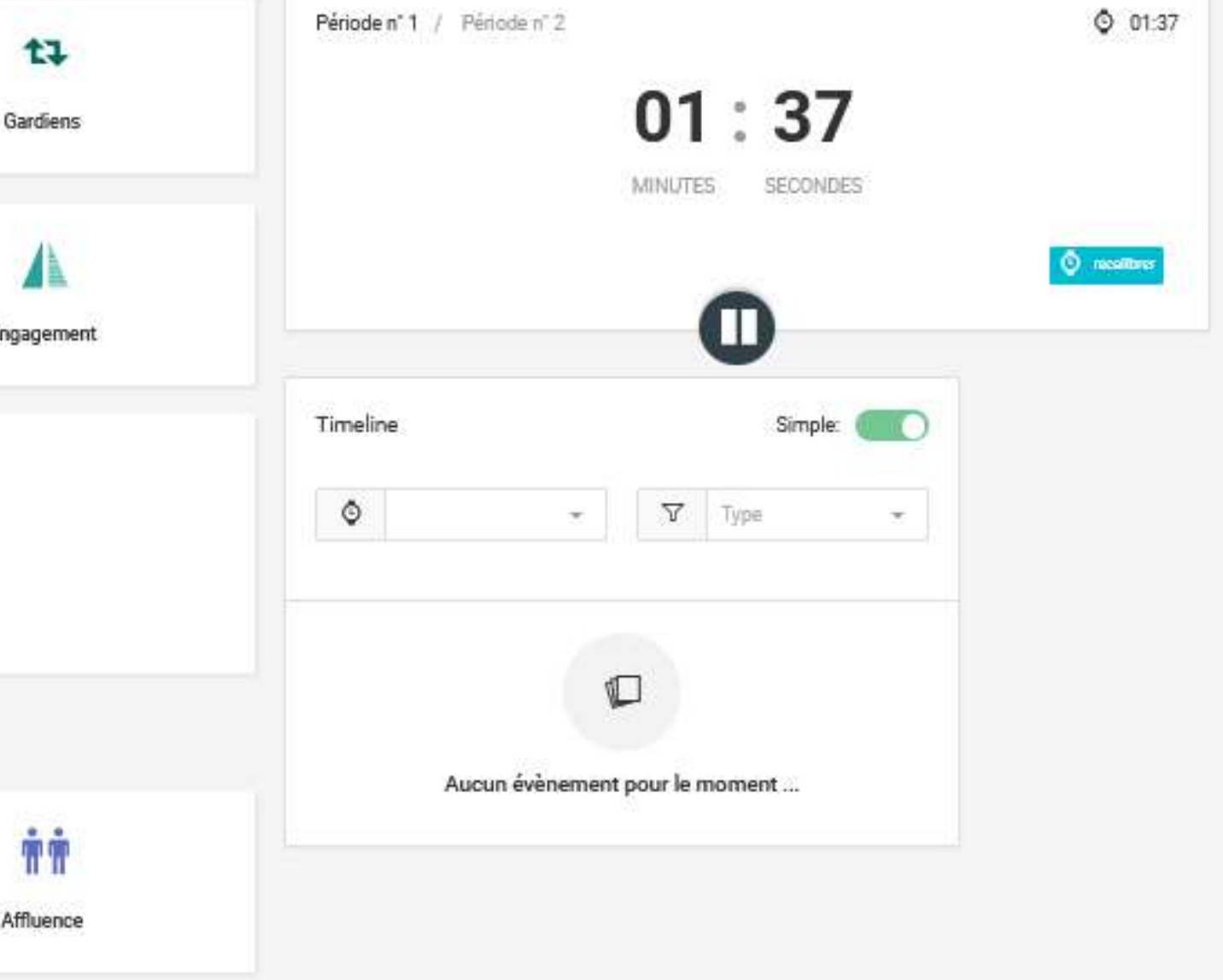

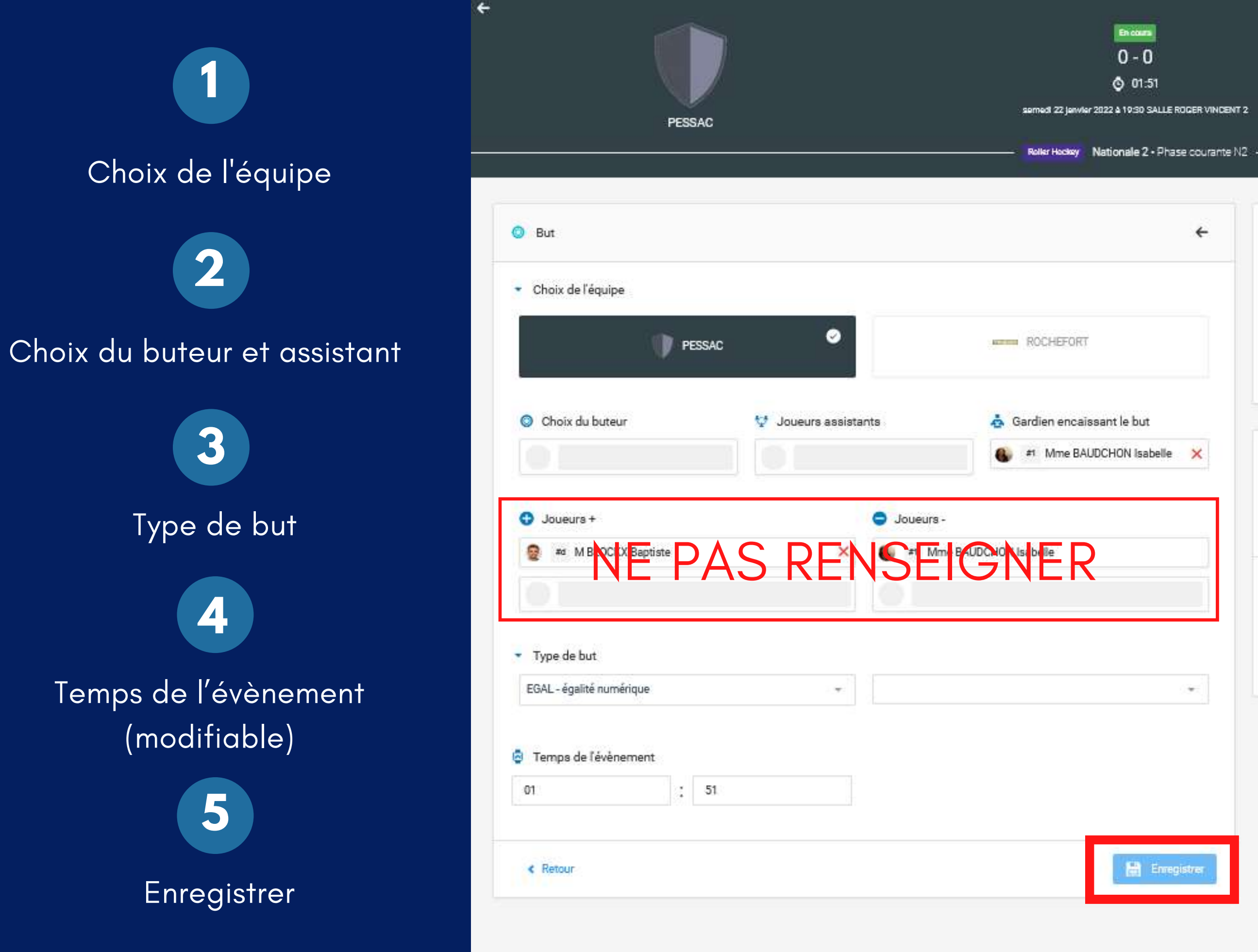

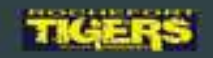

#### **ROCHEFORT**

 $O$  01:51 Période n' 1 / Période n' 2  $01:51$ MINUTES **SECONDES O** receitores Timeline Simple: (  $\nabla$  Type  $\Diamond$  $\div$  $\overline{\phantom{a}}$  $\mathbb C$ Aucun évènement pour le moment ...

#### Remarque :

Le chronomètre peut être ajusté à n 'importe quel moment du match en cliquant sur "Recalibrer " en bas a droite du chrono.

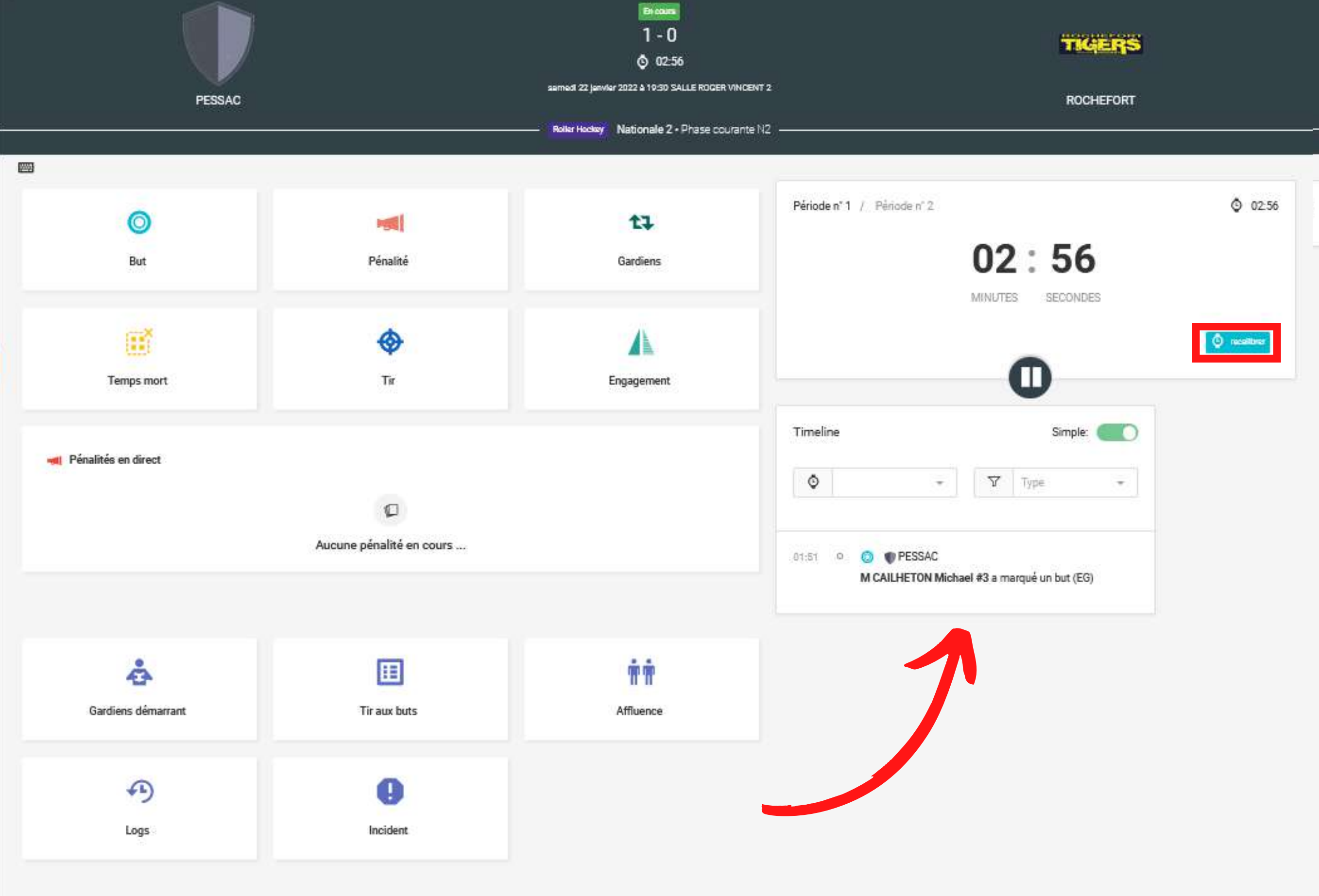

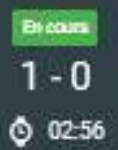

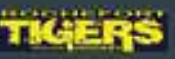

Dès qu ' un fait de jeu est enregistré il apparait dans la timeline

 $\leftarrow$ 

# **AJOUTER UNE PENALITE**

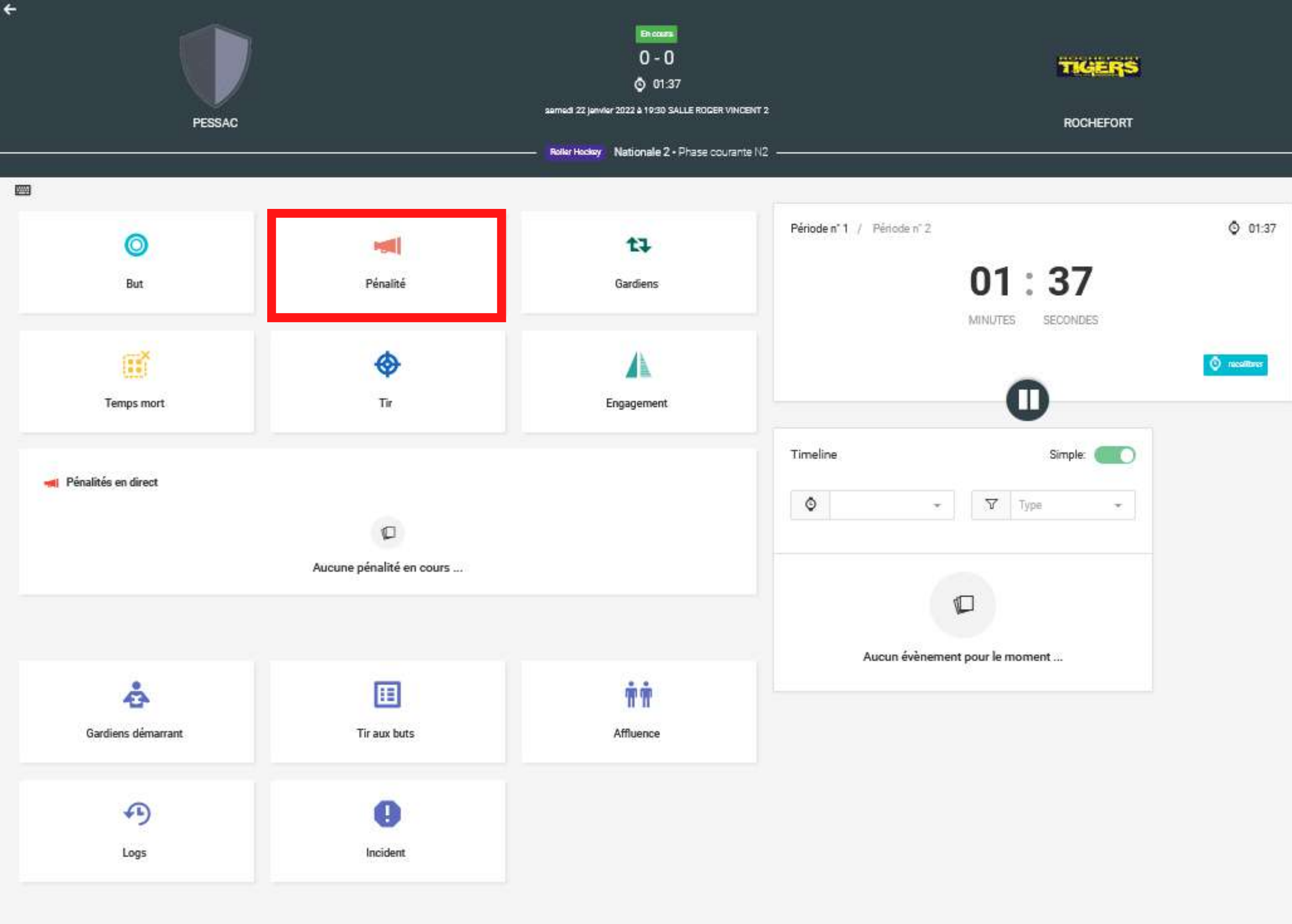

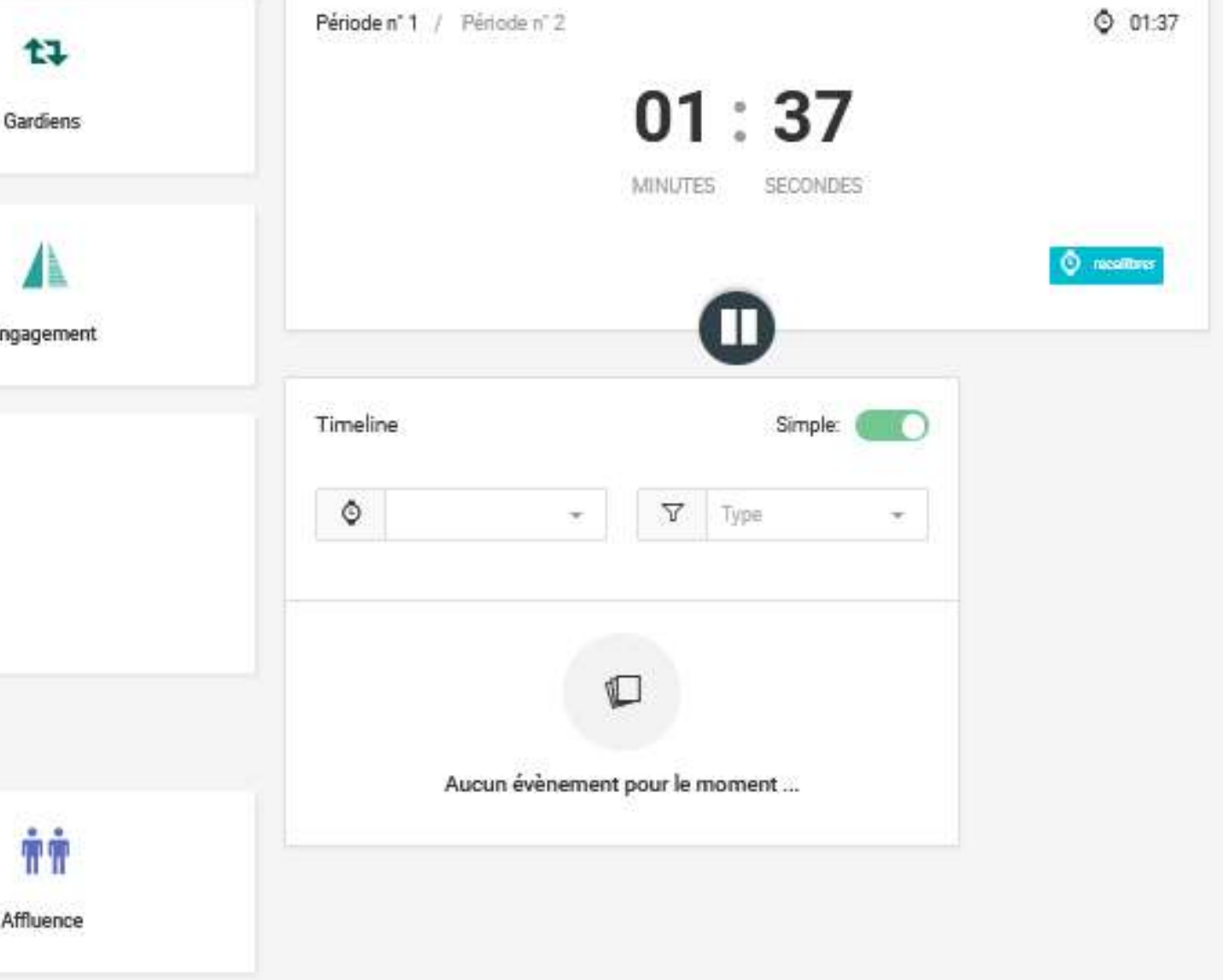

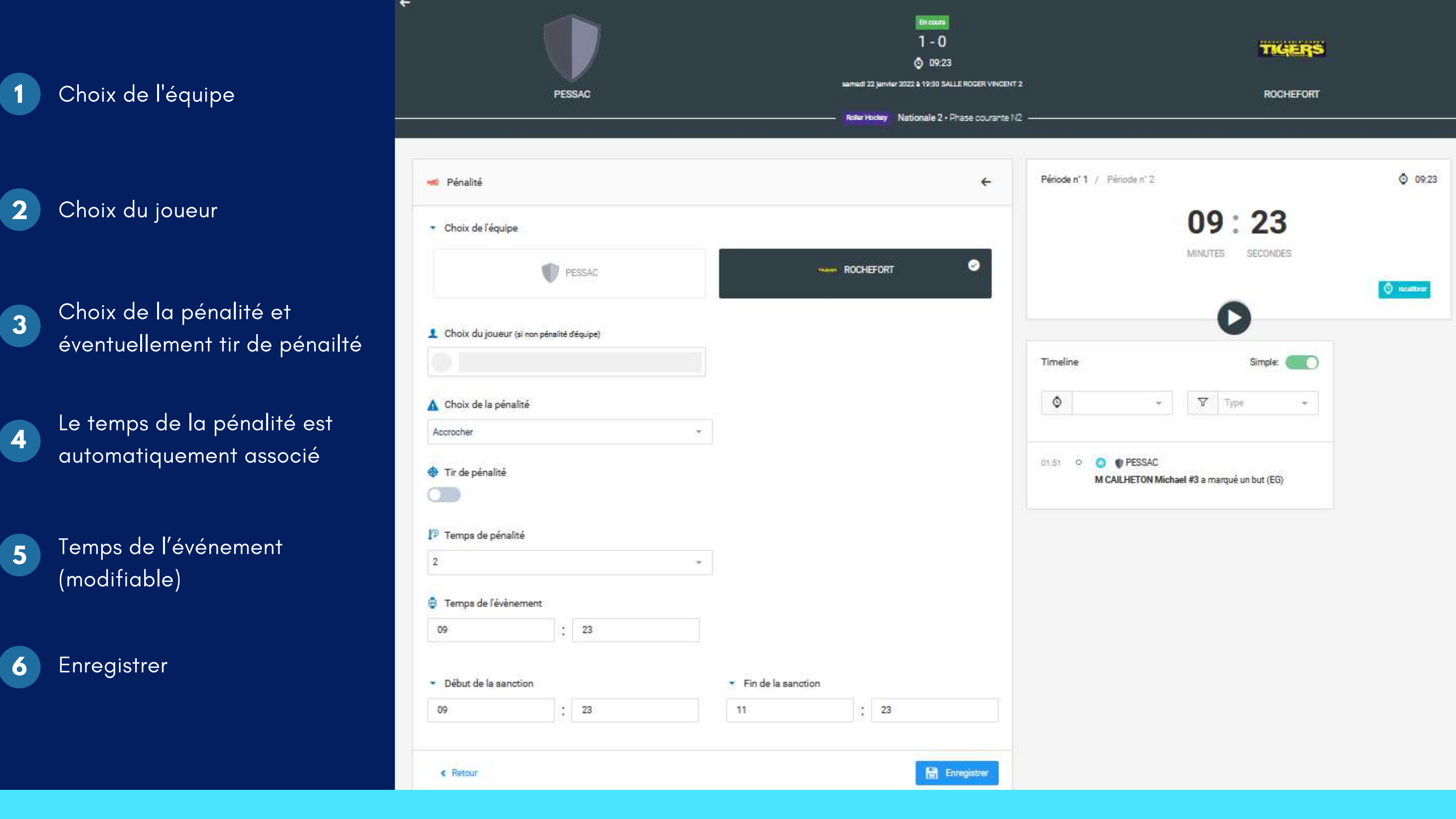

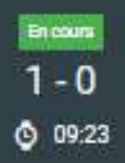

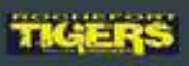

#### Remarque :

La pénalité apparait également dans la timeline

 $\leftarrow$ 

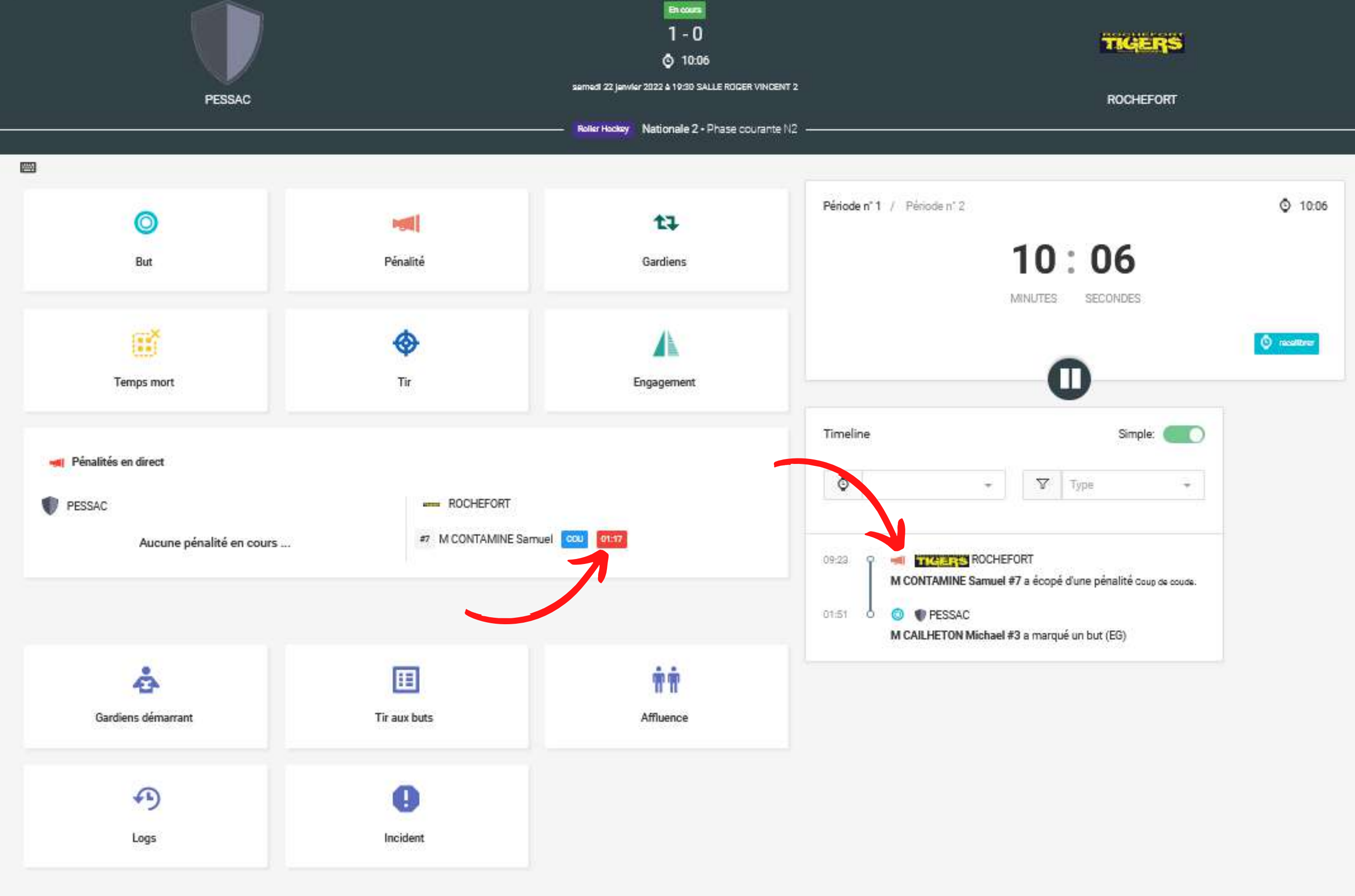

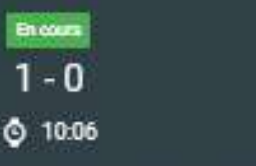

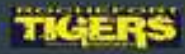

Le décompte de la pénalité apparait.

# **CHANGEMENT DE GARDIEN**

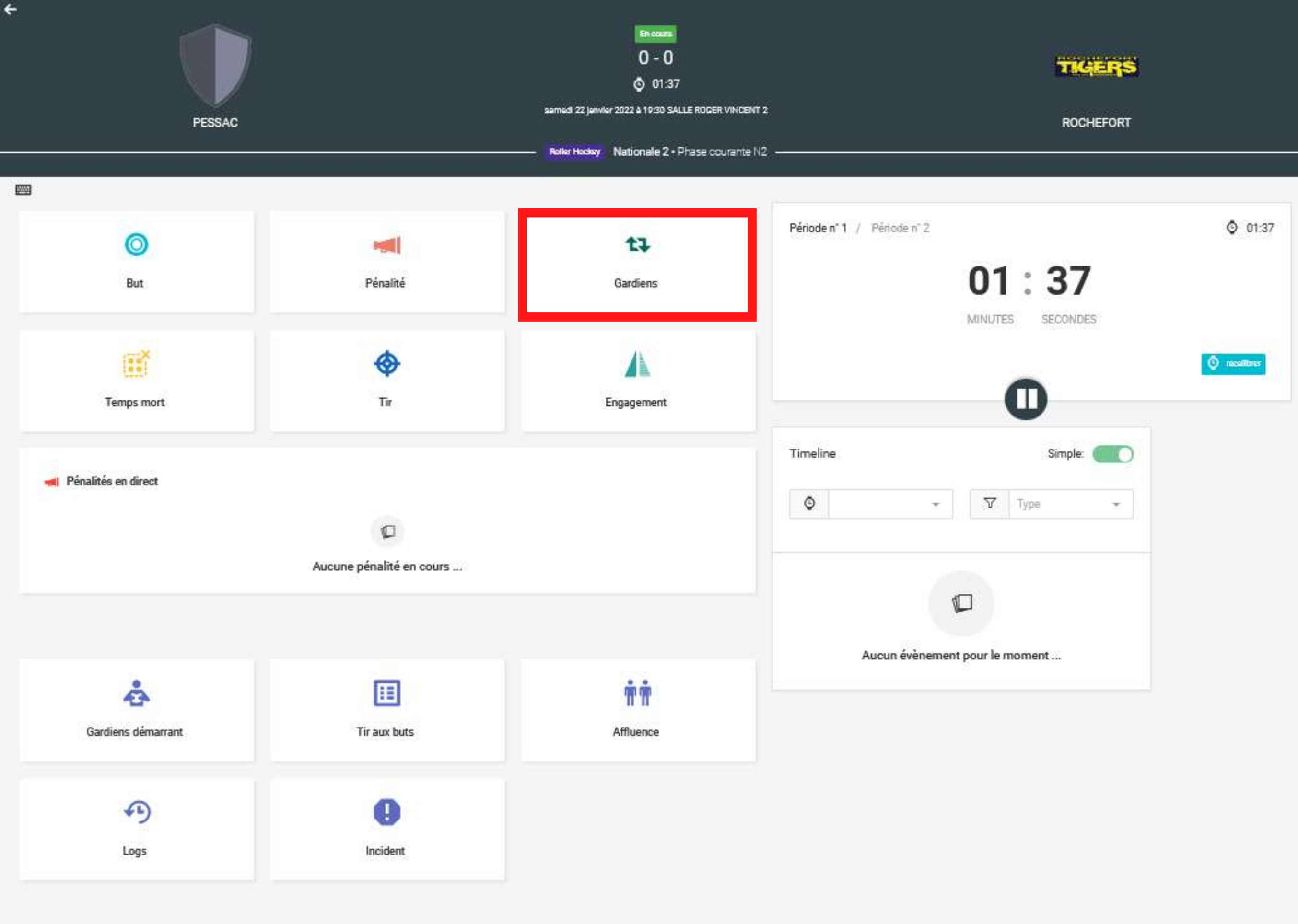

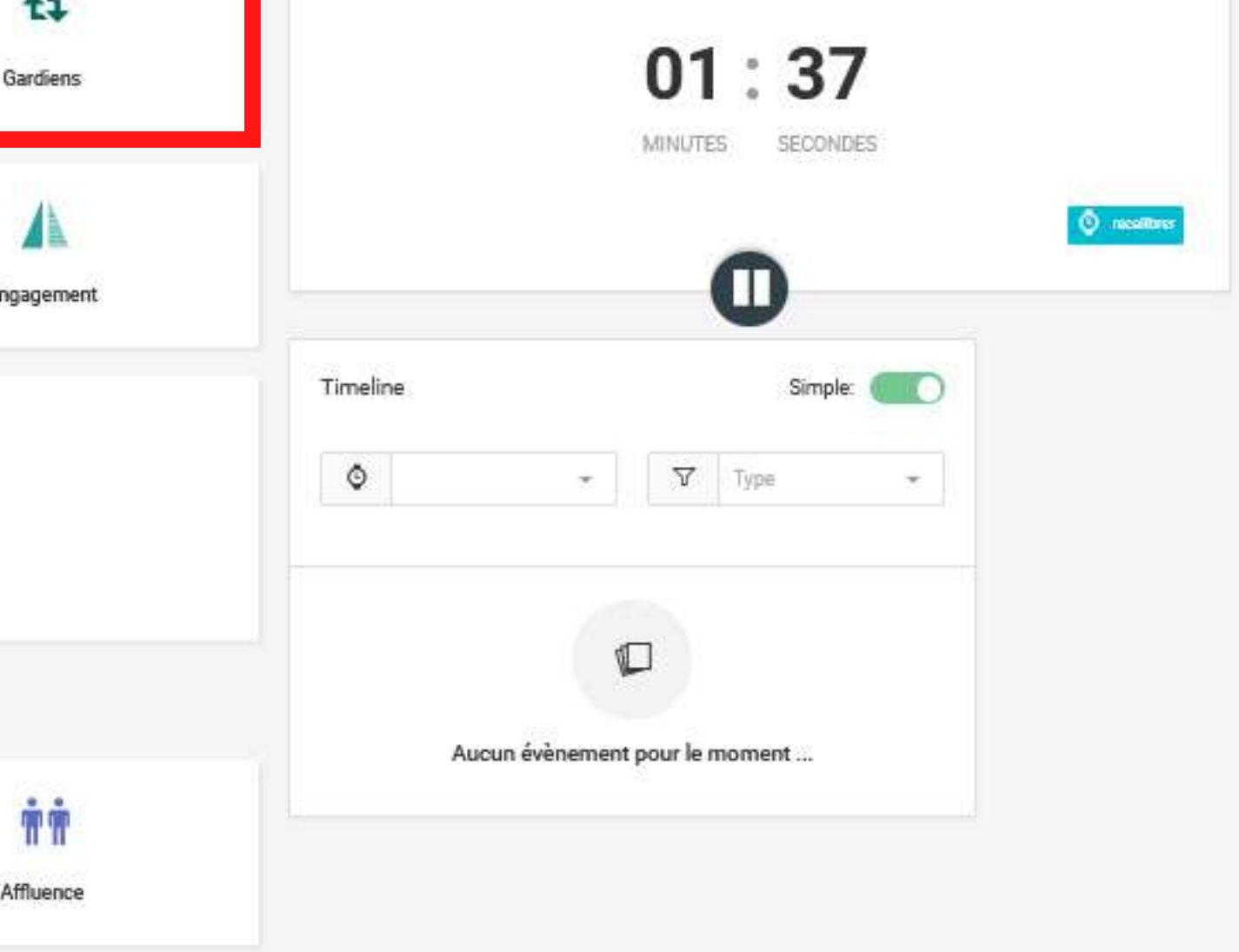

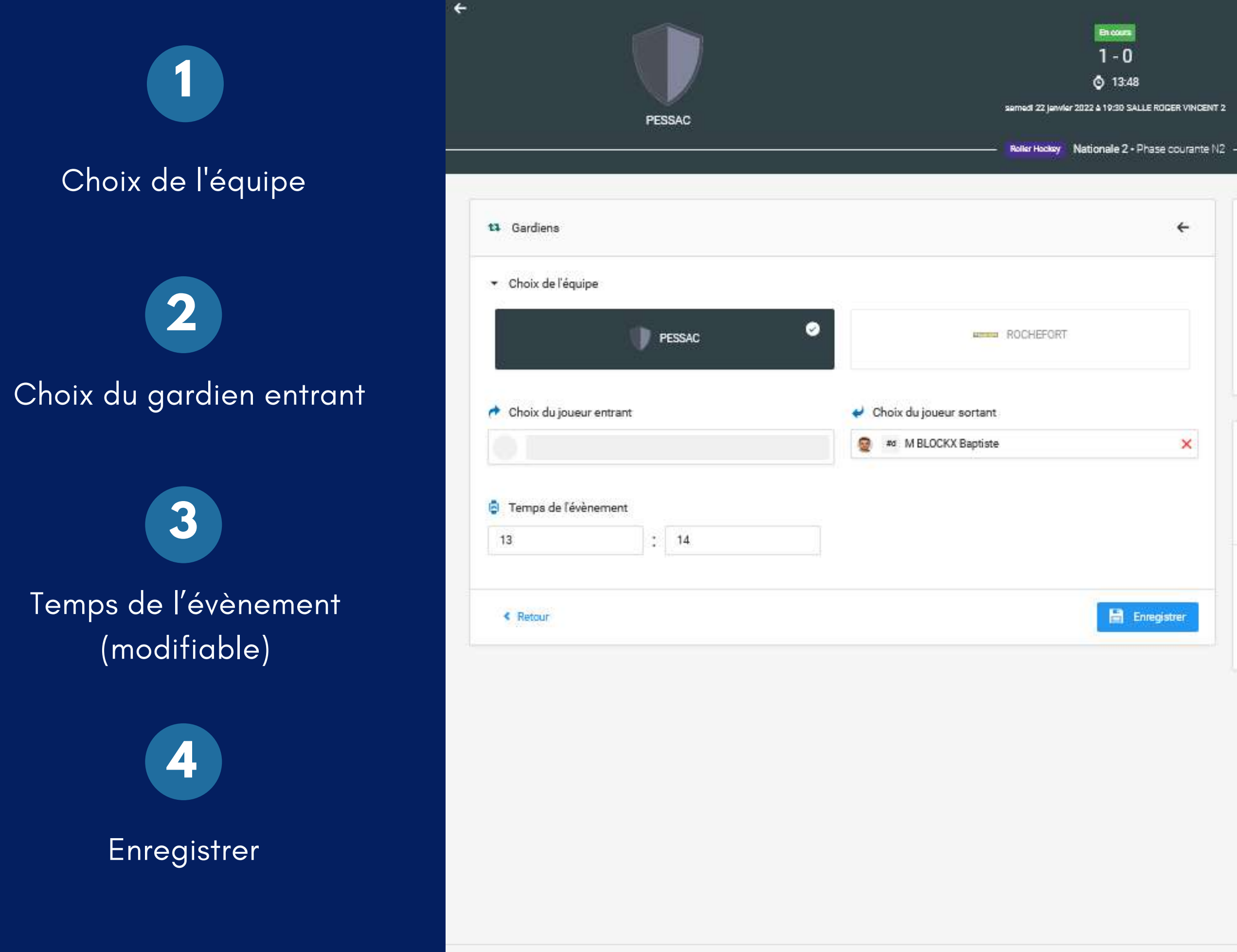

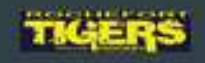

**ROCHEFORT** 

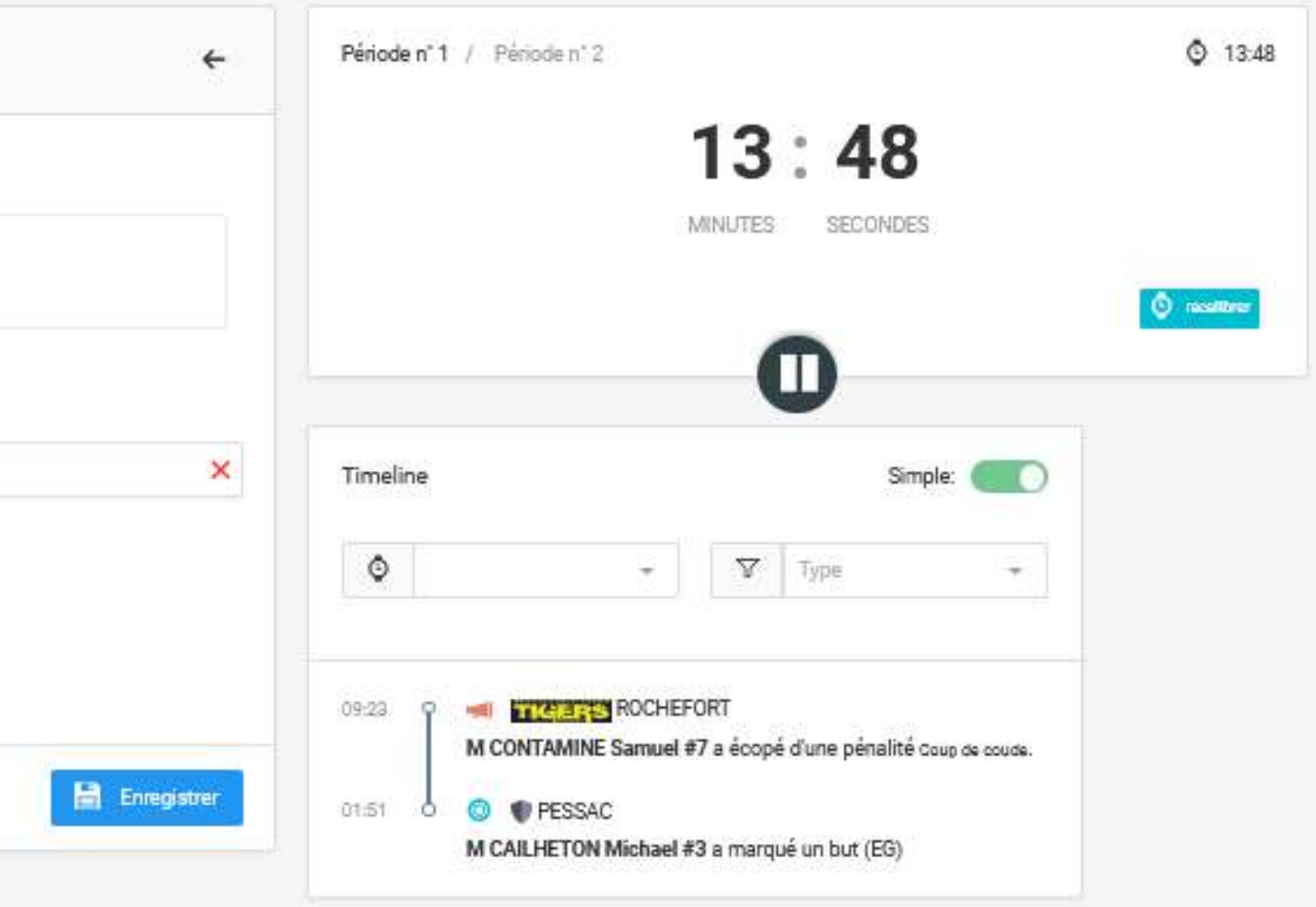

*Il s ' agit des faits d'incident, cela ne remplace nullement le rapport d'incident édité par l' arbitre et transmis à rapport.arbitrage@ffrollerskateboard.com*

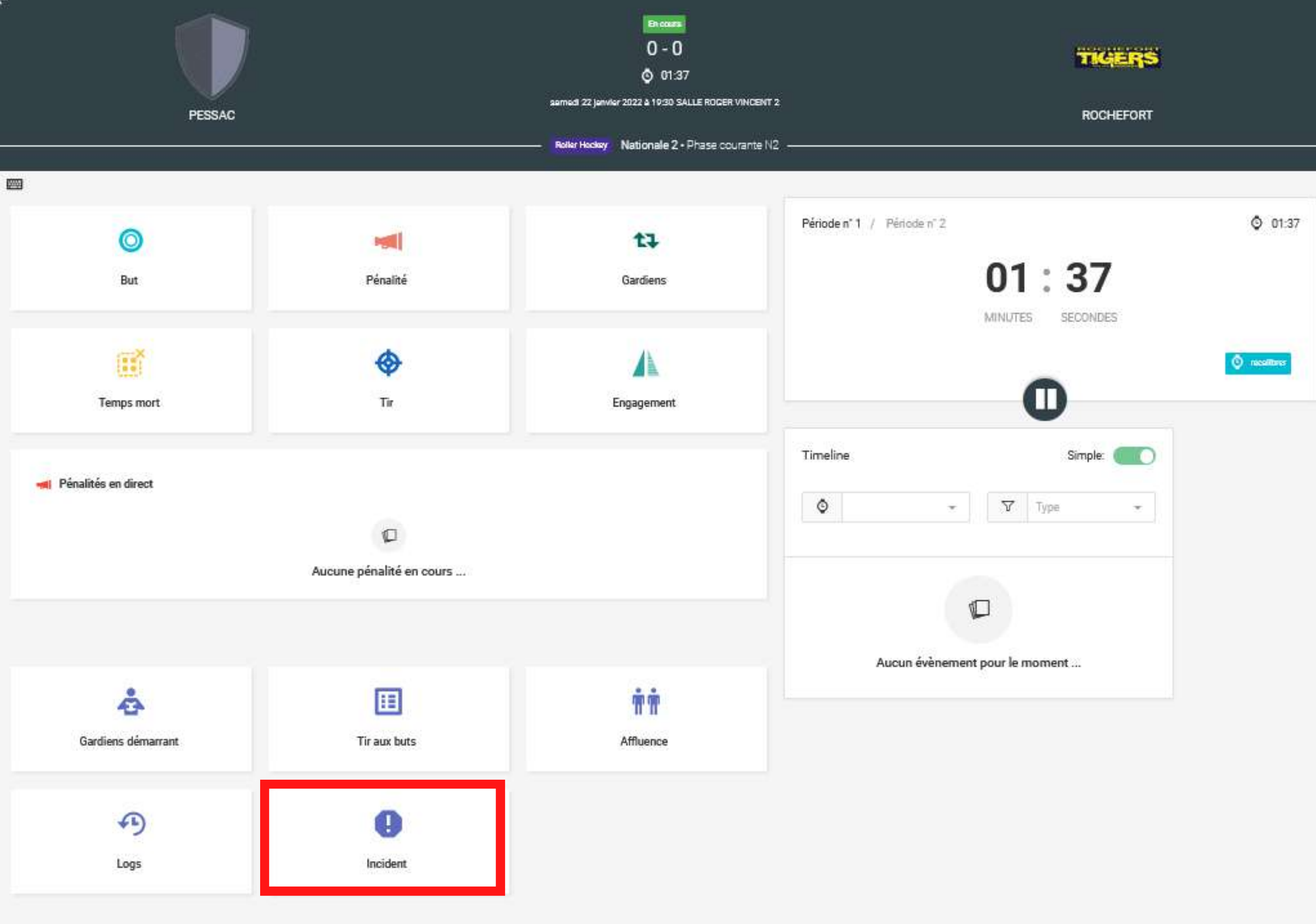

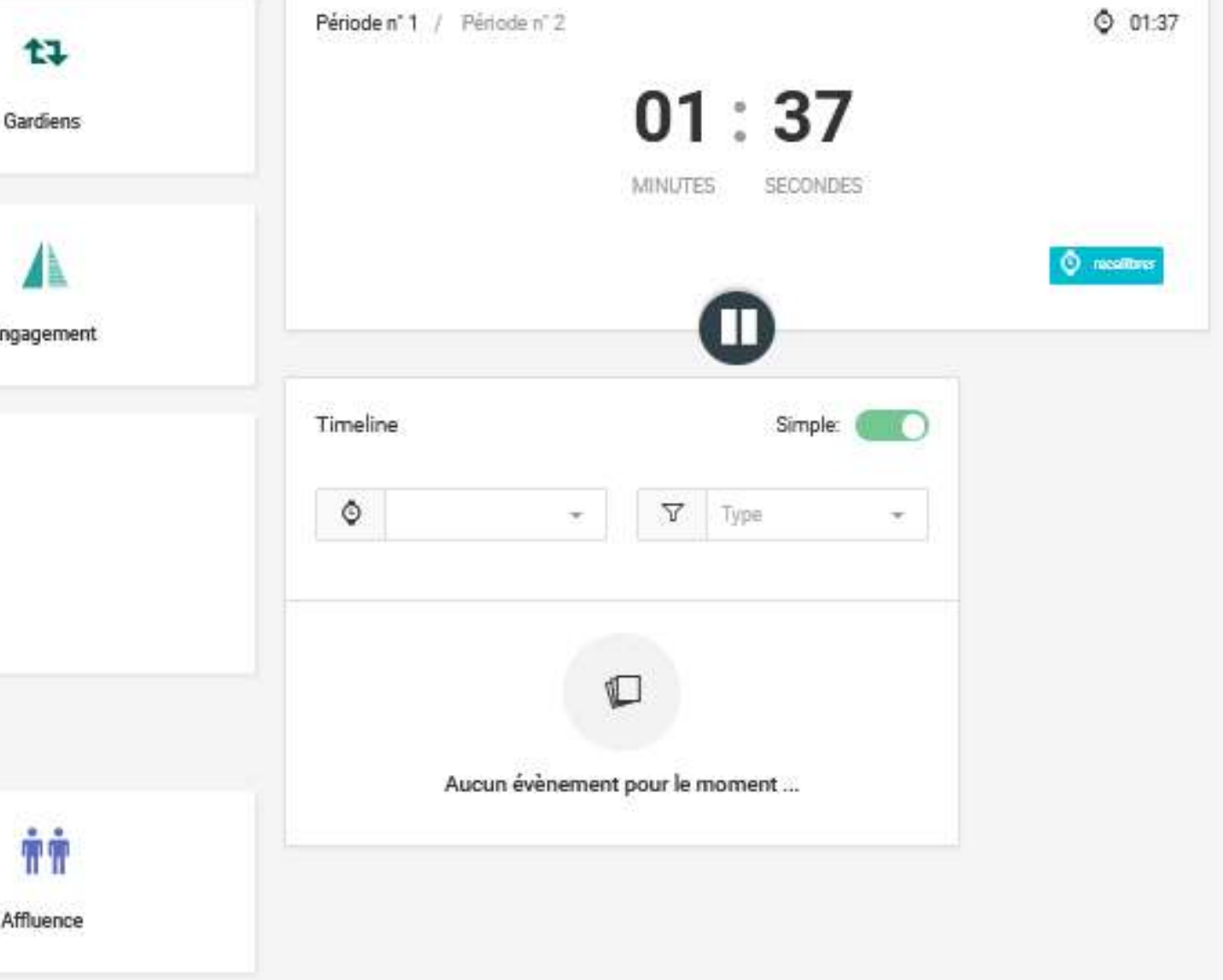

# **AJOUTER UN INCIDENT**

# **AJOUTER UN TEMPS MORT**

 $\leftarrow$ 

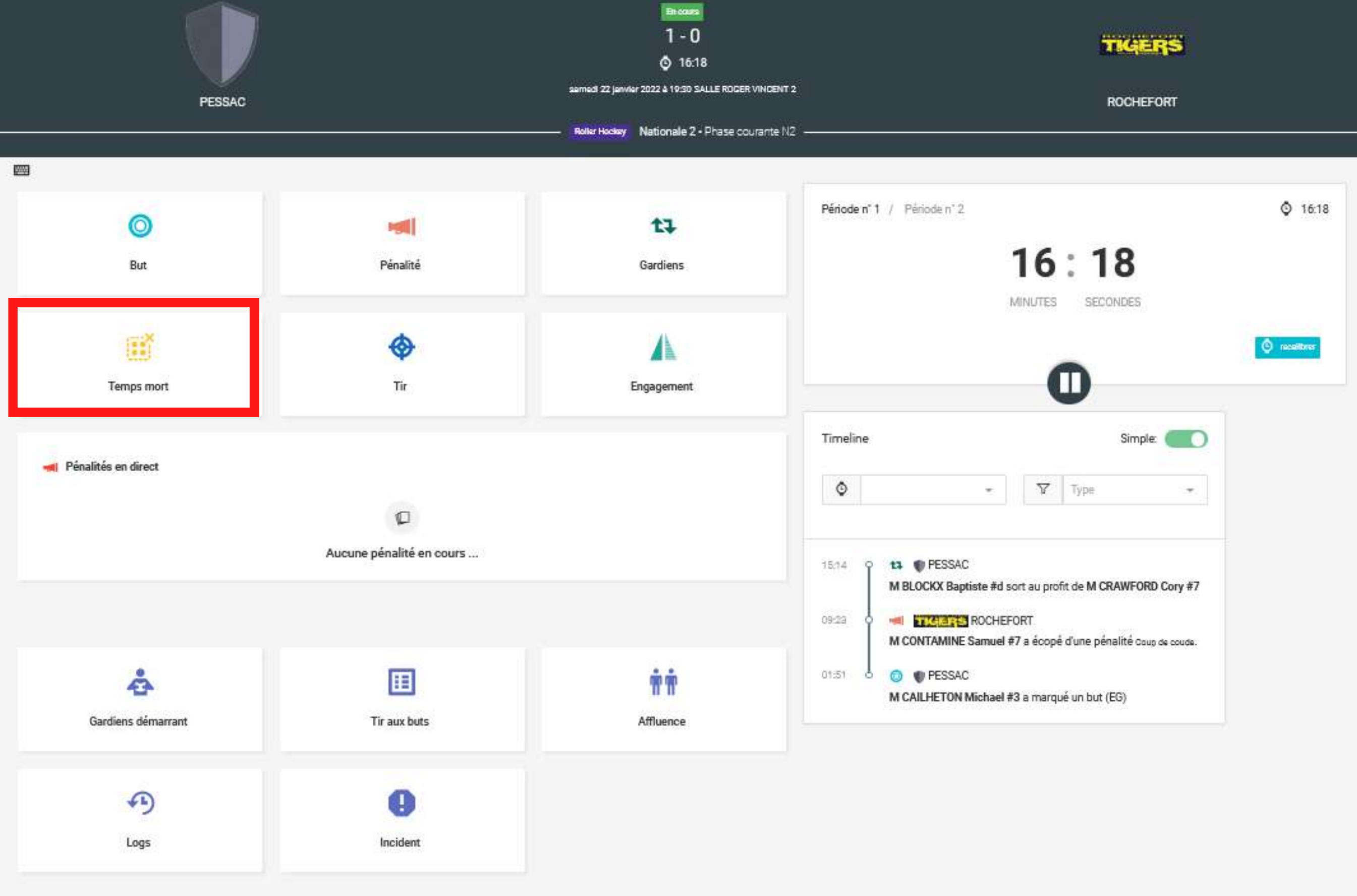

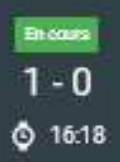

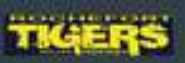

### Choix de l'équipe

Temps de l'évènement (modifiable)

**1**

 $\leftarrow$ 

semed 22 janvier 2022 & 19:30 SALLE ROGER VINCENT 2 PESSAC Roller Hockey Nationale 2 - Phase courante N2 -Temps mort \* Choix de l'équipe  $\bullet$ **FESSAC WILLIAM ROCHEFORT** Temps de l'évènement  $\frac{1}{2}$ : 43 17 « Retour

Enregistrer

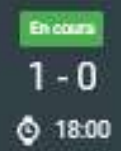

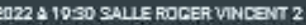

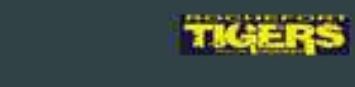

#### ROCHEFORT

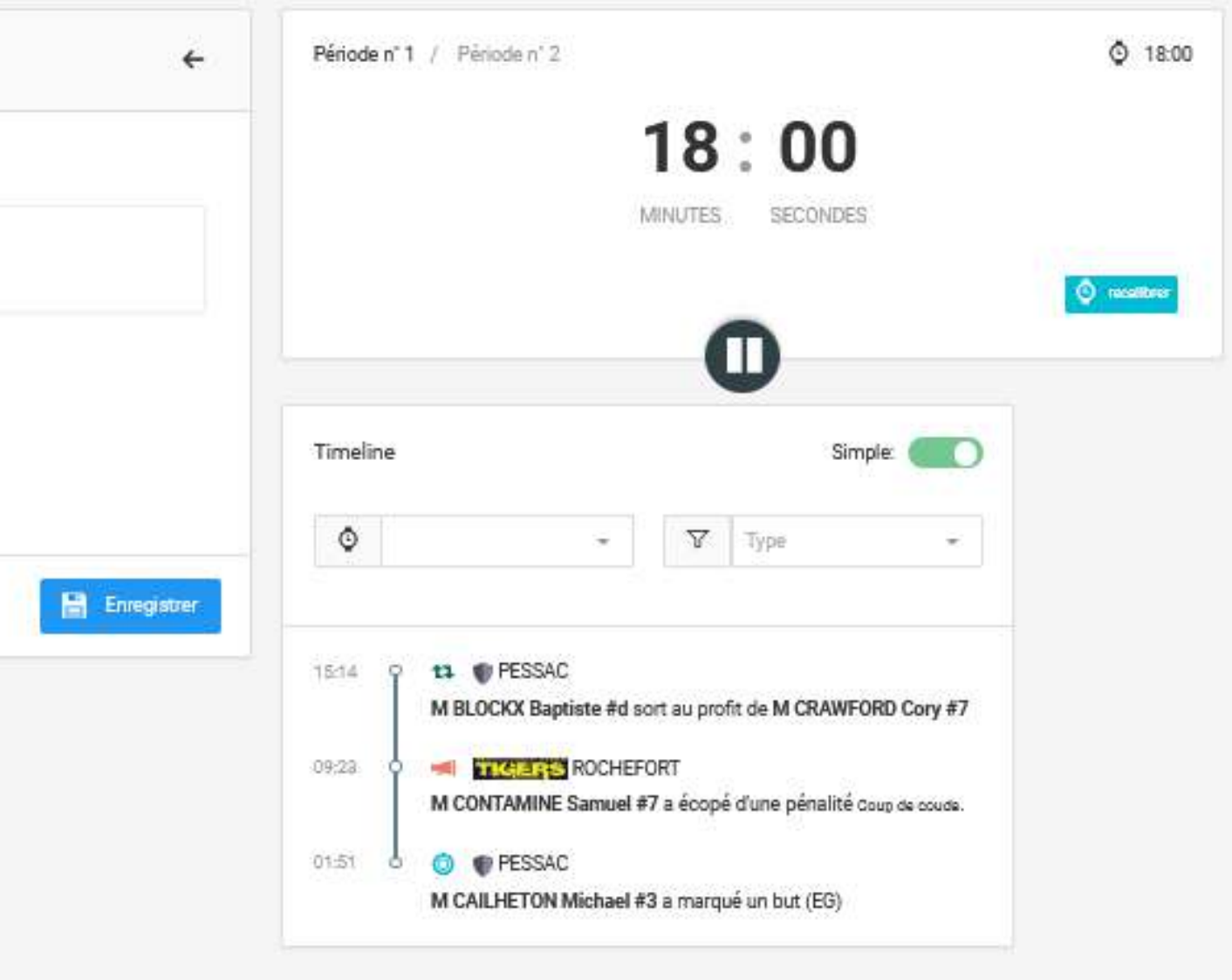

**2**

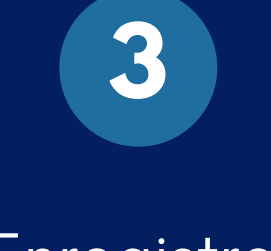

## **A LA MI-TEMPS**

Appuyez sur "Pause " pour déclencher la pause

A la fin de celle ci cliquez sur "Période 2" pour déclencher la 2ème mi-temps

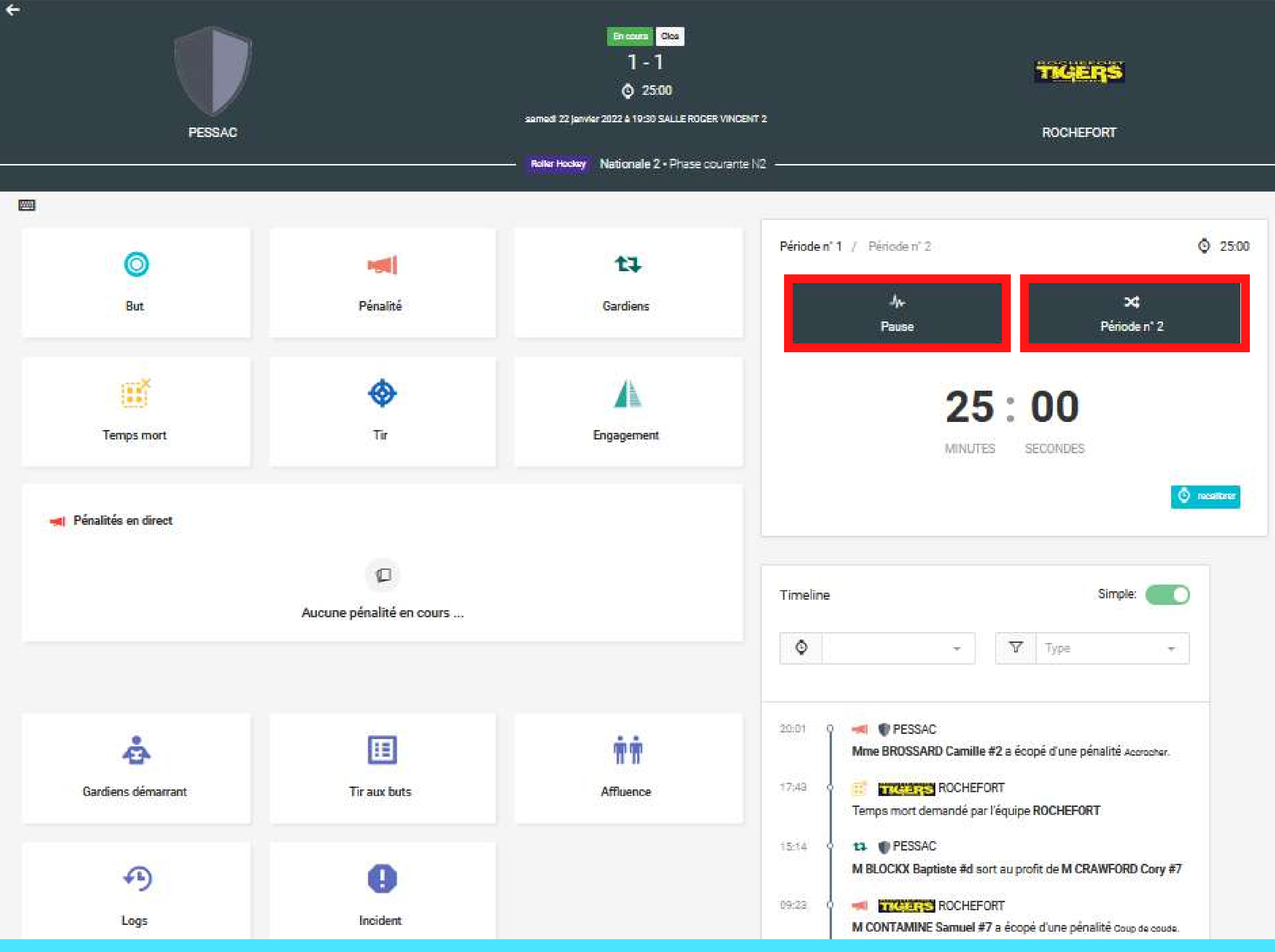

## **SI MATCH GAGNÉ**

#### **IMPORTANT :**

**Attendre la vérification par les arbitres et leurs accords avant de cliquer sur "Fin du match"**

Cliquez sur la petite flèche en haut à gauche pour revenir en arrière et imprimer le rapport de match

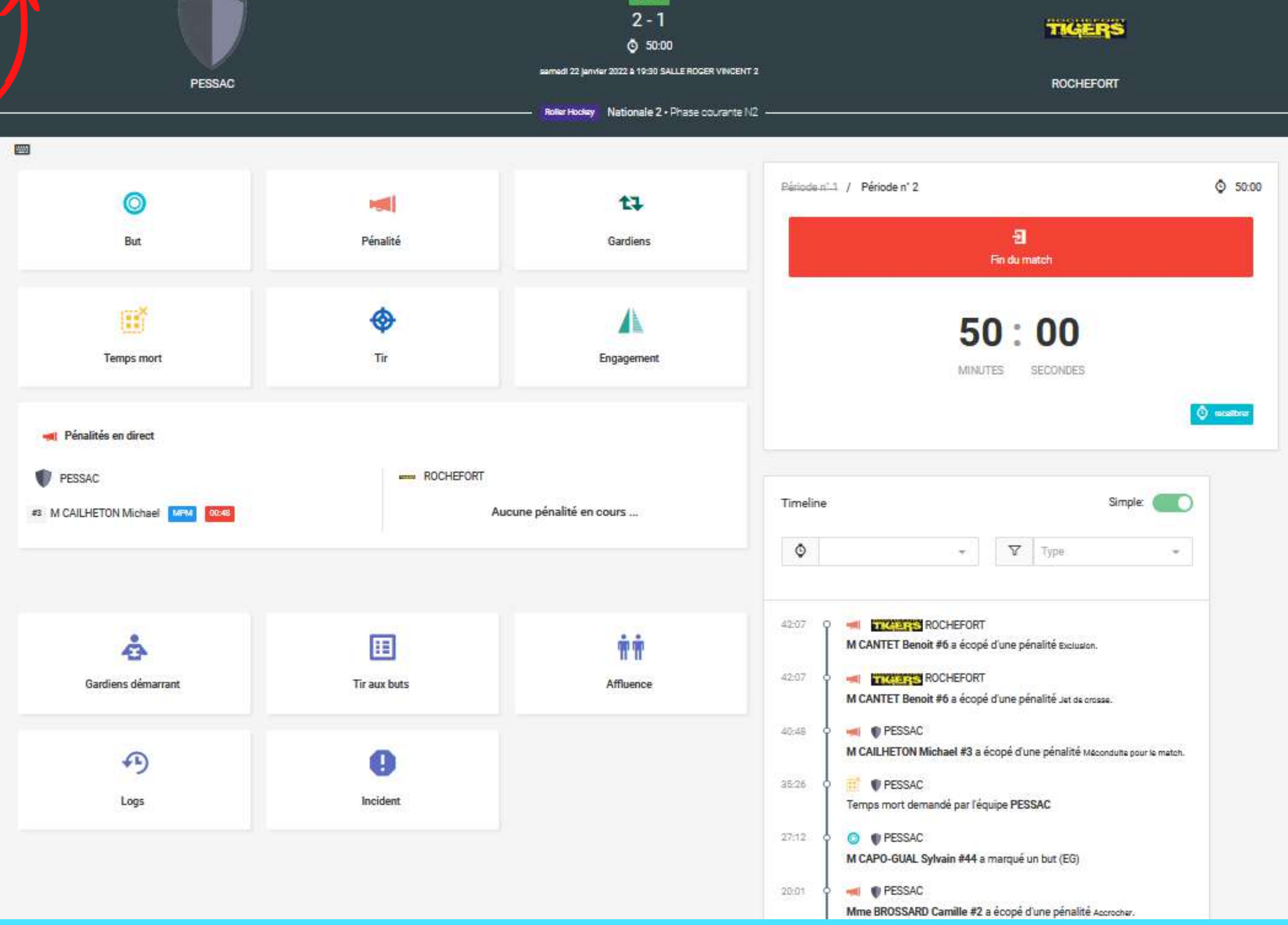

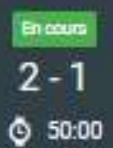

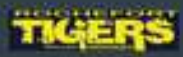

Le rapport de match PDF peut etre imprimé à tout moment en cliquant sur "Rapport"

![](_page_21_Picture_1.jpeg)

![](_page_21_Figure_2.jpeg)

![](_page_21_Picture_4.jpeg)

## SI MATCH NUL

### Déclenchez la pause puis la prolongation

![](_page_22_Picture_2.jpeg)

![](_page_22_Picture_42.jpeg)

## **SI TIRS AU BUT**

 $\leftarrow$ 

Déclenchez la séance de tirs au but après la prolongation

![](_page_23_Picture_2.jpeg)

![](_page_23_Figure_3.jpeg)

![](_page_23_Picture_4.jpeg)

![](_page_23_Picture_5.jpeg)

### Une fois la séance de tirs au buts terminée , cliquez sur "Enregistrer "

![](_page_24_Picture_1.jpeg)

![](_page_24_Picture_2.jpeg)

![](_page_24_Picture_3.jpeg)

#### Remarque :

Les onglets barrés ne nous concernent pas cette saison  $\leftarrow$ 

![](_page_25_Picture_2.jpeg)

![](_page_25_Figure_3.jpeg)

![](_page_25_Picture_4.jpeg)

![](_page_26_Picture_0.jpeg)

# VOTRE MATCH EST CLÔTURÉ

![](_page_26_Picture_2.jpeg)